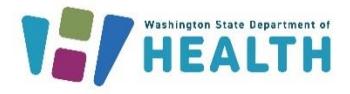

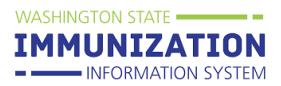

# **Why Would I Run the Coverage Rate Report?**

The coverage rate report allows organizations and clinics to measure their immunization rates (number and percent of patients up-to-date with vaccines) and obtain lists of patients who are due for vaccines.

# **How Do I Run the Coverage Rate Report?**

1. Click on **Report Module** under the **Reports** heading in the left menu.

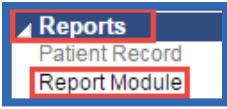

2. Click on **Coverage Rate Report**. You can find this report under the **Registry** reports heading.

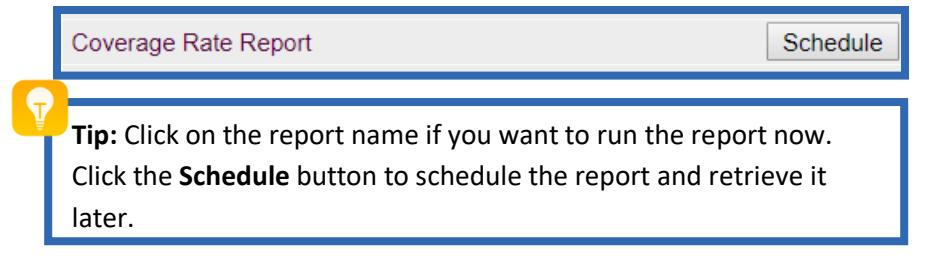

- 3. Most clinics run this report **By Ownership**. This is the best option to assess your clinic's immunization rates because it limits the report to patients you "own" in the IIS. Please refer to the [IIS patient ownership and status guide](https://www.doh.wa.gov/Portals/1/Documents/8200/348-619-ManagingPatientStatus.pdf) for additional information.
	- Clinics who do not own patients in the IIS (e.g. pharmacies), can run this report **By Service** to include all patients who received a vaccination at their clinic.

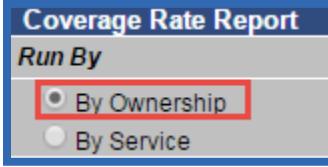

- 4. Select a **Series** or a **Vaccine** type from one of the drop down boxes.
- 5. You can opt to enter a **Vaccine Date Range** if you select from the **Vaccine** drop down box. This allows you to assess coverage during a certain timeframe. You cannot enter a **Vaccine Date Range** if you select a **Series**.

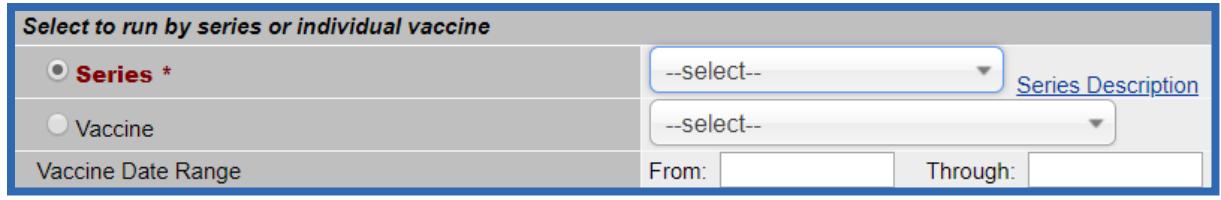

**Tip:** After choosing a series, you can click on **Series Description** to see which vaccines and how many doses of each are included in that series.

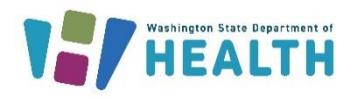

# 6. Enter an **Age Range** and choose months or years from the drop down box.

- Enter an **Age as of Date** or leave it blank to use today's date. In the example shown, the **Age as of Date** field is blank, so this report includes patients ages 24 through 35 months as of today's date. If you enter the age range as 24 through 35 months as of  $1/1/18$ , the patients included in the report were born between  $1/2/15 - 1/1/16$ .
- Enter an age (in months) if you want to include an **Evaluate At Age** or you can leave this field blank. If you include an **Evaluate At Age**, the report assesses whether patients are upto-date by the age typed in this field. In the example below, the report will measure whether patients were up-to-date by age 24 months. If you leave this field blank, the report measures whether the patient was up-to-date at any age within the age range (e.g. at any time between the ages 24 – 35 months).

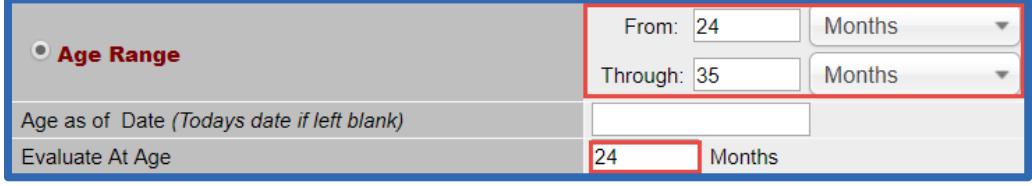

**Tip:** If you enter an age in the **Evaluate At Age** field, you must also select the **Not Yet Due** checkbox in the **Display Report Columns** section to assess how many patients were up-to-date for the selected series or vaccine by that age.

- 7. You can limit the report by several different criteria, including:
	- **Patient Status**
		- 1. **Active Only**  Recommended for organizations and clinics who own patients in the IIS.
		- 2. **Inactive Only** Includes patients previously inactivated by an organization or clinic. This option or the one below are recommended for non-owning organizations and clinics because all of their patients will be listed as inactive in the IIS.
		- 3. **All** Includes active and inactive patients.
	- **Patient VFC Status**

Use this field to assess coverage for a specific Vaccines for Children (VFC) patient eligibility status (e.g. assess coverage rates for VFC-eligible – Medicaid/Medicaid Managed Care patients).

- **Vaccine Status**
	- 1. **All Vaccinations** Includes all vaccinations on the patient's record regardless of whether they were given according to the recommended immunization schedule.
	- 2. **Valid Vaccinations Only**  Recommended option so you only count patients up-to-date if they received vaccinations given at the recommended ages and intervals.

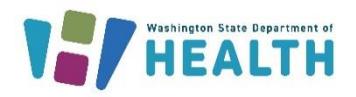

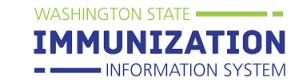

# • You can also limit the report by patient race, gender, county or zip code.

- **Exclude patients who have either no forecast or aged out** check box If you check this box, any patients who are up-to-date for the selected vaccine or series, will not be included on the patient list version of this report. **Choosing this option doesn't affect coverage rates, it just removes these patients from the patient list.**
- 8. Choose how to view the report. Different options are available depending on you IIS account access level. For example, if your IIS account is limited to one facility (a Facility Client account), you only have the options shown in the screenshot below.
	- **Facility**

View the coverage rates for one facility. For organization-level accounts, this option breaks down the results by facility and also provides organization-wide coverage rates.

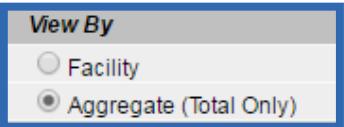

**Tip:** If you select a series that includes multiple doses of

the same vaccine (e.g. the HPV  $-$  1, 2, and 3 dose series), you can only select the **Complete By Vaccine**

• **Aggregate**

This option only provides coverage rate totals. For facility-level accounts, the Facility and Aggregate options provide the same results.

9. Choose the immunization measures to display on this report. See the **[Understanding Your Report](#page-3-0)  [Results](#page-3-0)** section below for more information about each measure.

measure.

- Complete By Vaccine
- Incomplete Series
- One Dose to Complete Series
- One Visit to Complete Series
- Not Yet Due
- Not Yet Due (Late by Age)
- Missed Opportunities

10. Choose your report output.

• **Create or Export Coverage Report**

These two options show a summary of coverage by numbers and percentages of patients.

• **Create or Export Patient List**

These two options provide a list of all the patients included in the coverage report and displays which vaccines they need. You can choose to exclude up-to-date or aged out patients from this list by marking the **exclude patients who have either no forecast or aged out** check box in the **Limit Report By** section.

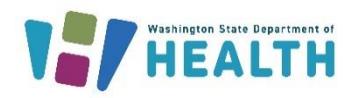

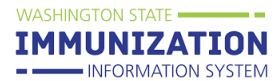

# <span id="page-3-0"></span>**Understanding Your Report Results**

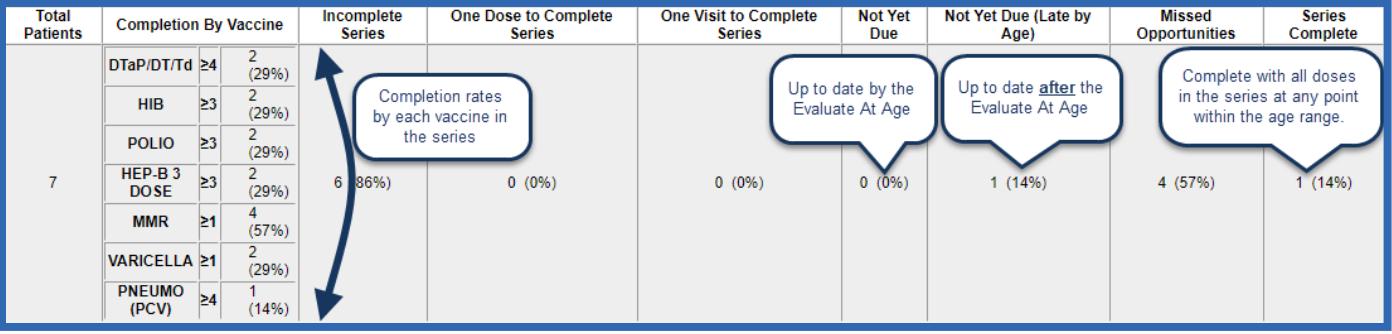

### 1. **Total Patients**

Total number of patients included in the report.

# 2. **Completion By Vaccine**

Includes patients who are up-to-date with each vaccine in the selected series. In the screenshot above, each of the vaccines listed under **Completion By Vaccine** were included in the selected series. In this example, 57 percent are up-to-date with MMR and 29 percent are up-to-date with Hib, Polio, Hep B, and Varicella.

### 3. **Incomplete Series**

Includes patients who are not up-to-date with all the vaccines in the selected series.

#### 4. **One Dose to Complete Series**

Includes patients who only need one more dose of vaccine to complete the selected series.

#### 5. **One Visit to Complete Series**

Includes patients who can get all doses of vaccine they need to be up-to-date with the selected series in one visit.

### 6. **Not Yet Due**

Includes patients who were up-to-date with all doses in the selected series by the **Evaluate At Age.** You can only select this measure if you entered an age in the **Evaluate At Age** field.

#### 7. **Not Yet Due (Late by Age)**

Includes the patients who were up-to-date with all doses in the selected series, but not until after the age entered in the **Evaluate at Age** field**.** You can only select this measure if you entered an age in the **Evaluate At Age** field.

# 8. **Missed Opportunities**

Includes patients who were due for multiple vaccines in the selected series, but did not receive all of them at their last immunization visit. This measure doesn't include missed opportunities when patients come in for a visit and receive no vaccinations.

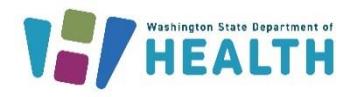

# 9. **Series Complete**

Includes patients who are up-to-date with all doses in the selected series (this measure doesn't look at whether a patient was up-to-date by an **Evaluate At Age**). You may notice that this rate is lower than the **Completion by Vaccine** rates for each vaccine. The **Series Complete** rate is typically lower than individual vaccine rates because the patient must have every dose of the vaccines in the series in order to be counted in the Series Complete rate.

# **Running the Report to Measure Multi-Dose Coverage**

Some of the options in the **Series** drop down box display completion rates by dose for a vaccine family.

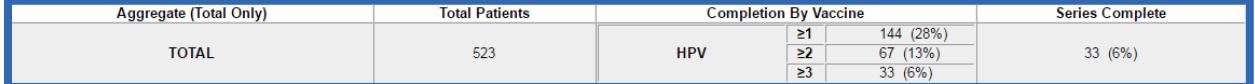

When you select this type of vaccine series, you can only choose the **Complete By Vaccine** measure.

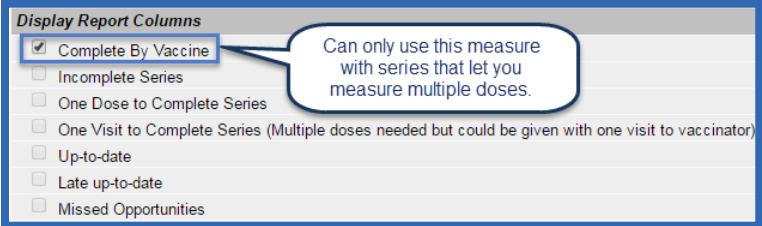

In the example above, the clinic selected the **HPV – 1, 2, and 3 doses** series. If you click the **Series Description** link next to the dropdown box, you can see that this series measures HPV vaccine coverage by dose. If you select the **3 HPV** series shown on the right, the report only measures how many patients received three doses of HPV.

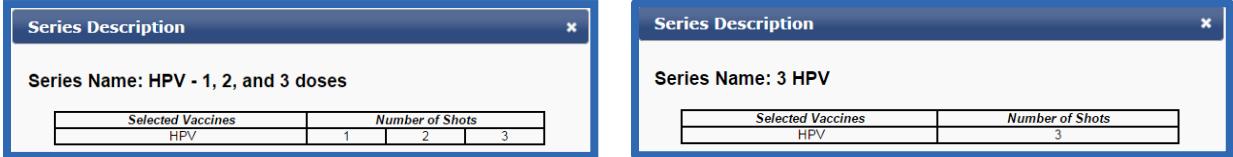

#### **How does the report calculate coverage for each dose in the series?**

When you measure rates for each dose in a series, the coverage report calculates the number of patients who received at least that number of doses.

Using the example above, if you select the **HPV – 1, 2, and 3 doses** series:

- **HPV 1** = total number of patients who received at least 1 dose of HPV.
- **HPV 2** = total number of patients who received their  $1<sup>st</sup>$  and  $2<sup>nd</sup>$  doses of HPV. Patients who received two doses of HPV are counted in the HPV 1 and HPV 2 measures.
- **HPV 3** = total number of patients who received their  $1^{st}$ ,  $2^{nd}$ , and  $3^{rd}$  doses of HPV. Patients who received three doses of HPV are counted in the HPV 1, HPV 2, and HPV 3 measures.

Questions? Contact the IIS Help Desk at 1-800-325-5599 or WAIISHelpDesk@doh.wa.gov